# 设置您的 **Dell Storage NX430** 网络连接存储系统

#### 警告:在您设置和操作 **Dell** 系统之前,请通读系统随附的安全说明。

#### **Dell** 软件许可协议

- 在使用系统之前,请阅读系统随附的《Dell 软件许可协议》。
- 您必须考虑将 Dell 安装的软件的任何介质作为您安装在系统上的相应软 件的备份副本。
- 如果您不接受协议的许可条款,可拨打客户辅助电话号码。美国客户请致 电 800-WWW-DELL ((800) 999-3355)。对于美国之外的客户,请转到 **Dell.com/support** 并从页面的右下角选择自己的国家/地区。

该系统需要将电源插座正确接地,还需要兼容的机架以及机架安装套件。有关更多 信息,请参阅本文档中的更多信息。

### 说明文件

有关更多信息,请转到:

- **Dell.com/storagemanuals** 获取文档和信息更新。
- **Dell.com/support**,键入服务标签,然后单击 **Submit** (提交)。

#### 验证包装内容

验证列在您的装箱单上的所有组件是否都已齐备。保存好所有文档和附件。

#### 在机架中安装系统

#### 找到您的系统服务标签

- 
- 
- 

• 您的系统可通过一个唯一的快速服务代码和一个服务标签号码来标识。抽出系 统正面的信息标签以查看快速服务代码和服务标签。 • 另外,该信息也可能位于机箱上的不干胶标签上。 • Dell 使用该信息将支持来电转接给合适的人员。

> 注: 有关初始设置、配置和使用 iDRAC 的控制台重定向的信息,请参阅 Integrated Dell Remote Access Controller User's Guide (Integrated Dell Remote Access Controller 用户指南),网址:**Dell.com/openmanagemanuals**。

注:本文档中的图示并非用于表示特定 NAS 系统。

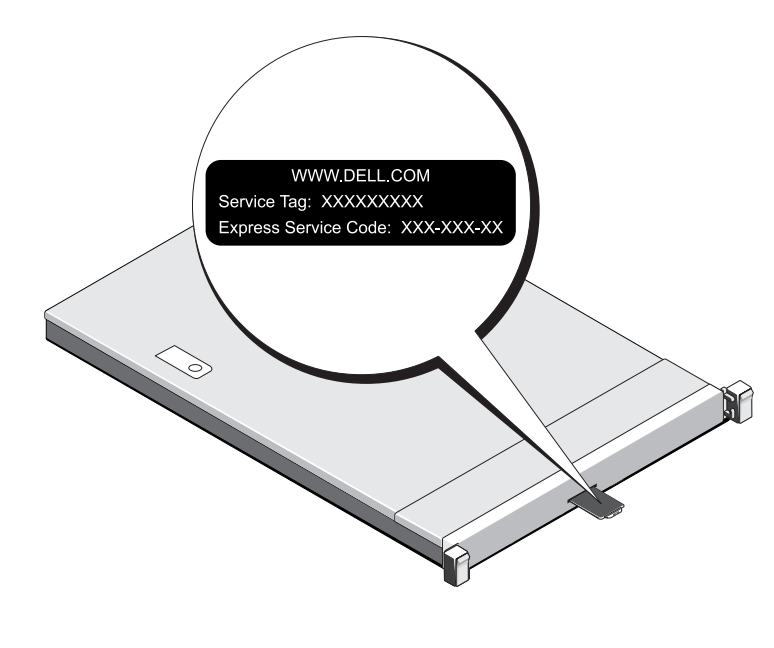

### 默认密码

NAS 系统的默认密码为 **Stor@ge!**

### 默认系统名称

- 您的系统使用默认系统名称 D<ServiceTag> 配置, 其中 <ServiceTag> 是服 务标签。
- 要查找系统的服务标签,请参见本文档中的**找到您的系统服务标签一**节。

## **<sup>1</sup> |** 开始之前

#### 开启您的存储阵列

您必须首先开启存储阵列以及附加的扩展机柜(如果有)。在存储阵列和机柜初始化之后,开启 Dell Storage NX430 NAS 系统。

要在本地管理您的 NAS,请直接将键盘、显示器和鼠标连接至 NAS 系统。

要远程管理您的 NAS,您可使用:

注: 有关远程桌面的更多信息, 请参阅本文档的**启动远程桌面一**节。

### 关闭您的存储系统

要关闭您的 NAS 系统:

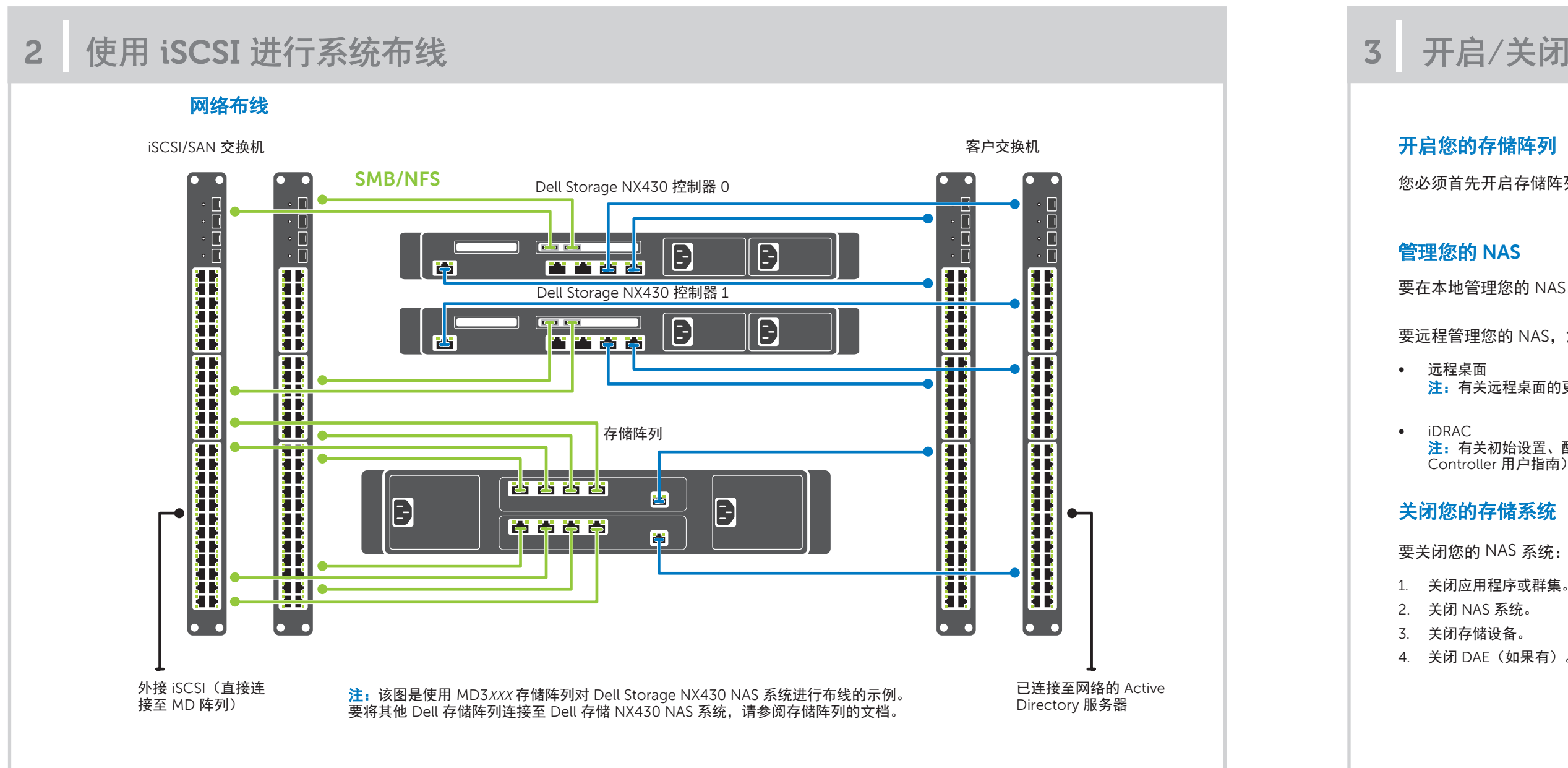

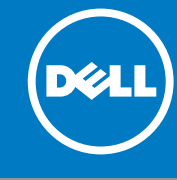

4. 关闭 DAE(如果有)。

## **<sup>3</sup> |** 开启/关闭以及管理您的 **NAS** 系统

## 有关 **Dell Storage NX** 系列文档的更多信息,请转到 **Dell.com/storagemanuals**。 请务必先阅读这些更新,因为这些更新往往取代其他文档中的信息。

# 设置您的 Dell Storage NX430 网络连接存储系统 (续)

## **<sup>4</sup> |** 初始配置 **<sup>5</sup> |** 更多信息

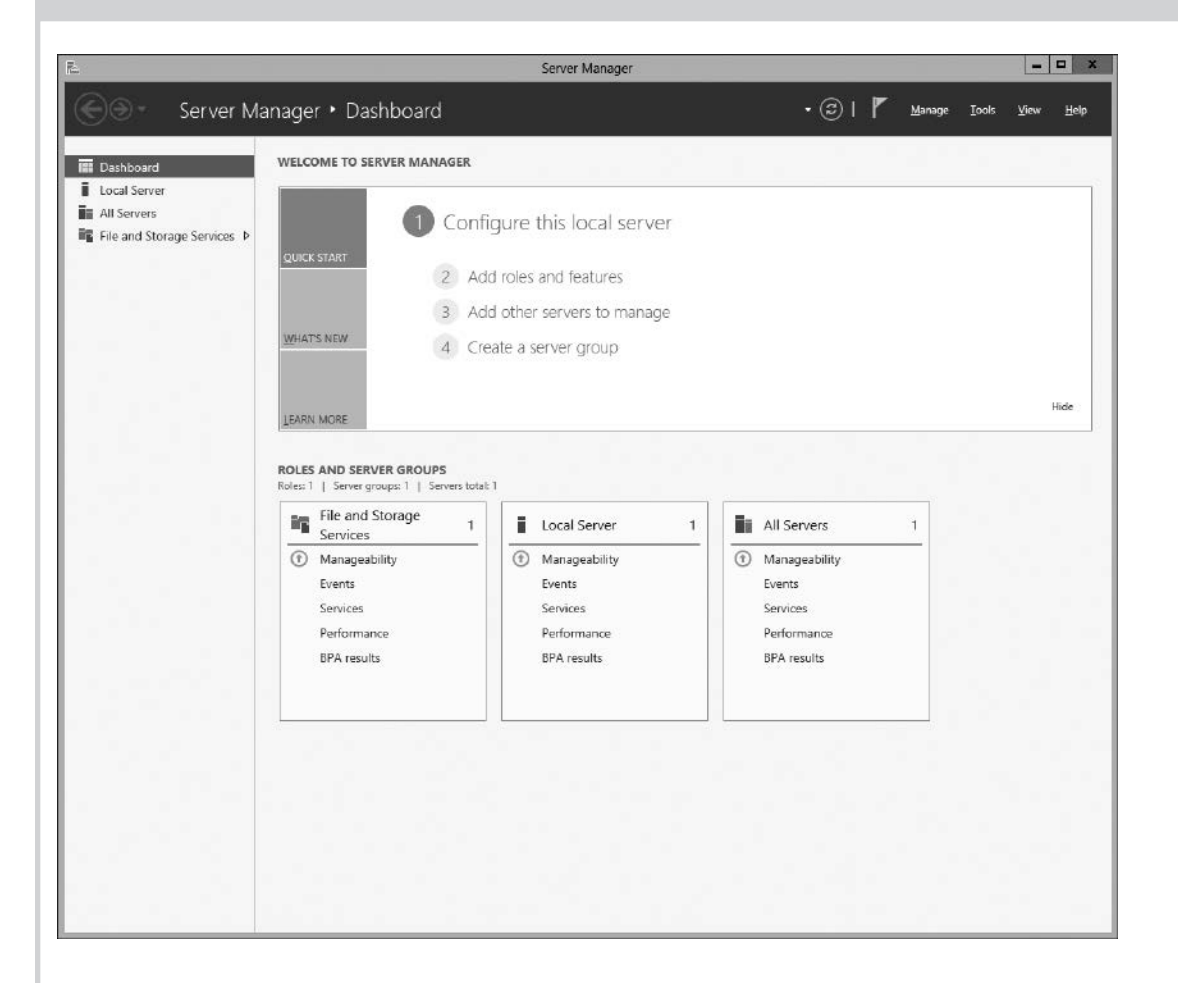

- 1. 当您首次启动运行 Windows Storage Server 2012 的 NAS 系统 时,在 **Default Password**(默认密码)页面上,单击 **OK**  (确定)。
- 注:在更改密码前,请确保根据您的喜好更改系统语言。
- 2. 要更改管理员密码,请按 Ctrl+Alt+Del,然后单击 **Change a Password** (更改密码)。
- 3. 要更改默认语言,可导航至 **C:\Dell\_OEM\MUI** 并运行适当的 语言批处理文件。完成屏幕上的指示以安装您的首选语言。

当您第一次登录时,服务器管理器会自动启动。

在 **Server Manager** (服务器管理器)中,请单击 **Configure this local server to** (配置此本地服务器以):

- 更改计算机名(如果需要)
- 将 NAS 系统添加至域
- 检查最新的 Windows 更新
- 指定时区
- 配置远程桌面

### **Dell OpenManage** 服务器管理

您可使用 **Dell OpenManage Server Administrator** 远程监测您的系统。要访问 **Dell OpenManage Server Administrator**,请连接至您 NAS 系统的安全 端口 1311。例如,键入:https://D<ServiceTag>:1311

Dell Op Adminis 南)

其中<ServiceTag>为服务标签。要查找系统的服务标签,请参见本文档中的找到您的系统服务标签一节。

### 说明文件

### 标题

Getting (《使用)

Owner' (《用户手

Rack Ins (机架安

Adminis (《管理员

Trouble (故障排

有关更多信息,请参阅位于 **Dell.com/storagemanuals** 的以下文档。

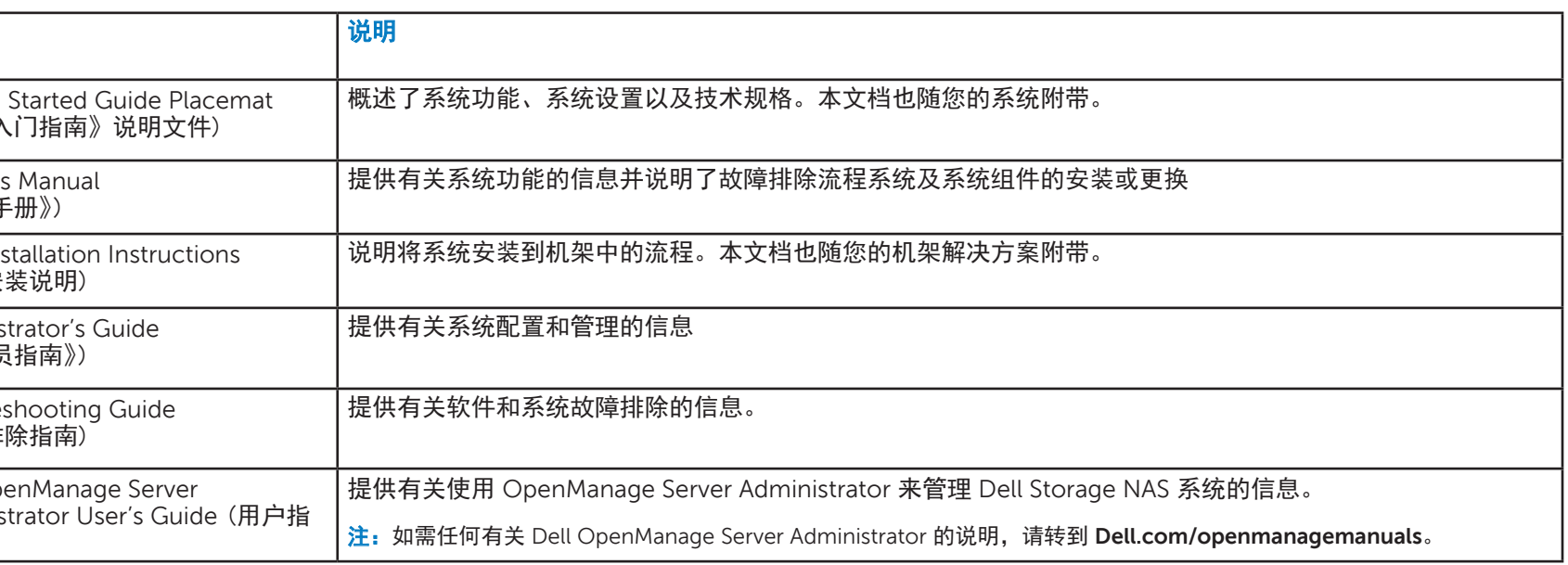

### 说明文件反馈

您可以在任何 Dell 说明文件页面上为说明文件打分或写下反馈,然后单击 **Send Feedback** (发送反馈)以发送发聩。

版权所有 **© 2016 Dell Inc.** 保留所有权利。本产品受美国及国际版权法和知识产权法保护。 Dell™ 和 Dell 徽标是 Dell Inc. 在美国和/或其他管辖区域的商标。 此处提到的所有其他商标和名称可能是其各自所属公司的商标。

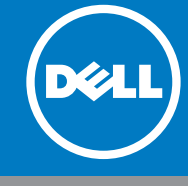

#### 启动远程桌面

- 注:务必首先完成初始配置任务后,方可使用远程桌面连接至 NAS 系统。
- 使用服务器管理器或系统属性启用远程桌面(**Control Panel** (控制面板) -> **System** (系统))。
- 如果在您的网络上实施了动态主机配置协议 (DHCP) 和域名系统 (DNS),您的系统会自动配置网络设置。您可通过客户端启动远程桌面,并使用默认系统名称远程访问 NAS 系统。
- 例如,在 **Remote Desktop Connection** (远程桌面连接)对话框,键入 D<ServiceTag>,其中 <ServiceTag> 为服务标签。 要查找系统的服务标签,请参见本文档中的**找到您的系统服务标签一**节。
- 注:默认密码为 **Stor@ge!**

注:要启动软件应用程序,可在任务栏上单击 **Start**  (开始),然后单击程序名称。